# Graph

The Graph shows a view of your genealogy in the form of a graph, where displayed only once, and are related to each other according to their

You can create your genealogy graphs as you wish. The shape of the g to the next for the same genealogy, and also with each addition or del

# [Description](https://docs.ancestris.org/uploads/images/gallery/2022-01/en-graph.png)

This view displays the graph of your genealogy and a toolbar allows  $y_1$ need.

# The graph

The graph materializes all the individual and family entities of your genealogy as  $p \in \mathbb{R}$ entities are not represented. These points are connected by arrows.

### The points of individual and union

#### Individuals

The De Cujus individual, if it exists, is a poimit nation and it and

I[f Sosa numbers have been gen](https://docs.ancestris.org/books/user-guide/page/generate-sosa-numbers)enated genealogy, one or more De Cujus exist and you will see several pink points. If no pink point is visible, generated any Sosa, or Sosa-d'Aboville numbers.

All other individuals are matereæl ipodnby if they are in a Sosa lineage by black points otherwise.

Sosa individual Non Sosa individual

Each individual is displayed only once, evempletxle, elioe. siff ehes or she is t common ancestor of a married couple.

#### Unions

All unions of Sosa individuals are matteoniquationet at the other unioural geare points.

union Sosa Union non Sosa

Each union is displayed only once.

The term union rather than family is used in the graph because it bett between two individuals than the term family which generally means a Nevertheless, a union point does materialize a family entity.

In addition, the selected individual or selected bulm econolists hown as a

#### Arrows

Individuals and unions are connected by arrows of 3 possible colors a meanings.

As the points represents individuals and unions, and because the arro arrows can only represent the two different manners that links a indiv link is the "parent to union" or the link is "union to child". And there a the Sosa lineage or not.

• The green arrows show the Sosa Tcheet hestart from the ancestors at the top of the top of the Sosa Tcheet and the top of the top of the top of the top of the top of the top of the top of the top of the top of the top of your genealogy and go down to De Cujus, alternating between indiv o Links alternate "parent to union" and "union to child", and they a union is yellow. Example here :

• The orange and black arrows show the non Sosa paths

- $\circ$  Theorangearrows are "parent to union" links, non sosa. So this is their union with no children:
- $\circ$  The black arrows are "union to non Sosa child" links.

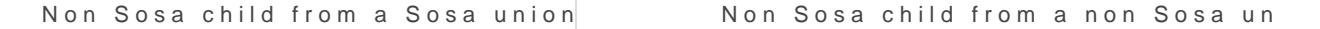

In addition, the arrows connecting the selected indbilwiedlumade sor family are

#### Interpretations

Isolated Individuals, Isolated Unions, Isolated Trees

Isolated individuals are isolated black points. These are usually peopl witnessed events, or people you have captured and have not yet ident

ghrapy in the timulial  $i$ soly foe punknown sing the settings, you can view the relationship in the case of  $\alpha$ witnesses or associated persons. In  $\alpha$  by the canous ears with another individual or associated persons. In  $\alpha$ union of the graph. You can then see the relationship of this witness t relates to.

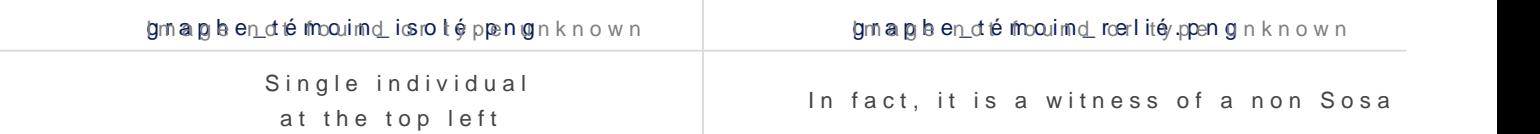

If you find isolated unions, they are probably errors or family entities isolated unions next to an isolated individual :

#### graphet fauntilers  $\frac{1}{2}$  be oured as wpng

You can finally find isolated trees of all sizes. Here, a small tree consi individuals :

#### $grn$ age het aorubreoris oe eurpen own

By the way, you can see here that even if the 3 unions are Family enti "family" in the sense of a group of people made of parents and childre an error there because the individual in black on the right is resulting in orange, which is not possible.

#### Large families

Large families are clusters with many black points around them. Here

Large Sosa family Large non Sosa family

#### Treetop Ancestors

The individuals at the top of your genealogy are the green points from They are thus 1 or 2 green points (the parents of ancestors) that go to

Here are a few examples:

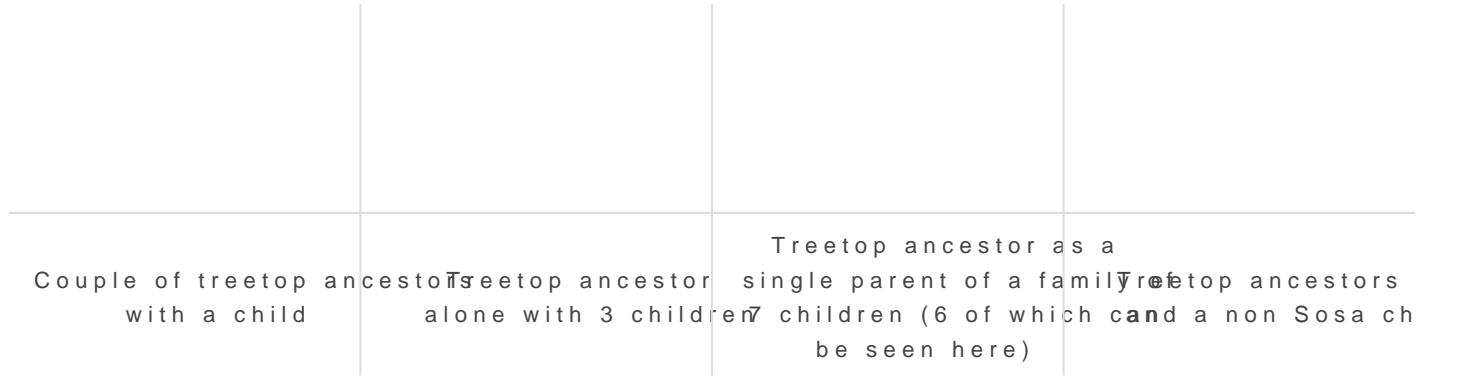

#### Implexes

Because of the construction of the green arrows, all the green loops y of the implexed ancestors at the top of these loops.

The implexes are in fact ancestors that appear several times in a c graph, they appear only once.

We therefore propose another definition of the implex: it is the union marriage will be born a few generations later. For each implex, we thu in the graph, with the union of the implex ancestors at the top of the I union at the base.

Here is an example from the Kennedy genealogy (the top of the loop  $r \in \mathbb{R}$ arrows, it is at the bottom here) :

#### Case Stud[y](https://docs.ancestris.org/uploads/images/gallery/2020-09/en-graph-implex.png)

Here is an example summarizing several of the interpretations above.

In the following example from the Bourbon genealogy, we see our De C be Louis XVI. To his right is his marriage with Marie-Antoinette whose

If we go up the green arrows, the long branch is his ancestor line, where only one spouse. The other children are not shown if there were any.

We notice that this branch reaches a green individual, who is Louis XI implexe starts. It is Louis XIII who had as children Louis XIV and Phil married each other.

We find a second loop of implexe upper in the ancestor line. It is surr at the base of the implexe, that of Henri IV. At the top, that of Henri I

We also locate an isolated individual who is not a witness, and probat finished grasping his relationship with the Bourbon.

The graph is an Ancestris invention and like you, we had never see form before. We are still discovering possible interpretations to th us know what you discover !

All colors are customizable. See the upsation ngirza apthiolongalow.

# Toolbar

The graph toolbar allows you to customize the appearance of the grap display the tooltip explaining its function.

The toolbar presents the following controls:

#### Zoom slider

This slider is used to adjust the zoom level of the graph display.

#### Pause automatic arrangement Button

At each opening of the graph view, the graph is built progressively un and visible. This button is used to stop/restart the construction of the

#### Show / Hide names Button

Click here to show or hide the name of individuals and unions at each

For names display, several choices are pos**Gidon biguree electo to the canneters** 

### Center graph on click Button

This button allows you to center the graph where you click.

It switches the mouse to "centering mode" when it is pressed. It works

- 1.First you click on the button to activate the "centering mode".
- 2. Then you click on the point of the graph that you want to put in the area.
- 3.You press the button again to quit the "centering mode".

#### Hide branches Button

This button is used to hide branches of the graph.

It switches the mouse to "Hide mode" when it is pressed. It works in the

1.First you click on the button to activate the "Hide mode".

2. Then you click on an Individual point or a Union point. A menu app want to hide the ancestors or the descendants branch.

3.You press the button again to quit the "Hide mode"

After your choice, the graph adjusts accordingly.

The impact on the display is quite logical: a branch disappears.

Sometimes the result can be quite curious: your tree can be separated individuals can be isolated.

You can re-display the hidden branches b Reset " button, the "

#### Show / Hide association links Button

This button shows or hide with a grey line, the relationships between rest of the graph.

#### Shortest path Button

This button shows the shortest path between two points on the graph.

It switches the mouse to "Shortest Path mode" when it is pressed. It w

1.First you activate the "Shortest Path mode" 2.Then you click on the first point 3.Then you click on the second point 4.You press the button again to quit the "Shortest Path mode"

After your choice, the shortest path between the two points appears ir the individuals between the two selected points.

Clicking on an individual displays it in the other views of Ancestris.

#### Filter Button

This button allows you to limit the display to the salde wate deet nsiet as shin t

#### Save Button

This button saves your graph at any time in the current form.

<span id="page-8-0"></span>The file will be saved with the name of the current tree and can only t function.

#### Open Button

This button loads a previously saved graph. This will save you time wh preventing it from rebuilding itself or to make sure you get back to a I

#### Print Button

This button prints your graph. Ancestris will open it automatically with a vector image format.). You will be able to print it from there.

#### Export Button

This button exports your graph to GEXF, Graph Exchange XML Format, describe networks of complex structures, and developed by Gephi sinc

Gephi is a free software for network analysis and visualization.

### Export visible individuals into a new Gedcom f

This button exports the visible entities to a new separate Gedcom file.

It is therefore posses  $x$  potent and individual as file that can then be sent to another  $\alpha$ person.

This can also be achieved Fuisten § at hee " also enu.

#### Reset button

This button resets the zoom, name display and hidden branches.

### Configure view Button

This button allows you to change the display preference Custome zountable in section below for more details.

# Usage

The purpose of this view is twofold:

1. To present your complete genealogy visually in an esthetic form th

2. Understand your genealogy and identify the parts that are sufficien conversely the parts that deserve further research.

## Present your genealogy

As soon as the Graph is launched, the graph organized itself progress

### Generation of the graph

With many individuals, this can take a little time.

If you have already built and saved a graph previously, simply click on construction, then click on the Open button to fetch a previously gene

While building the graph, Ancestris tries to find a way to arrange all to clearly visible.

For example, here is the construction of a graph with 4200 individuals

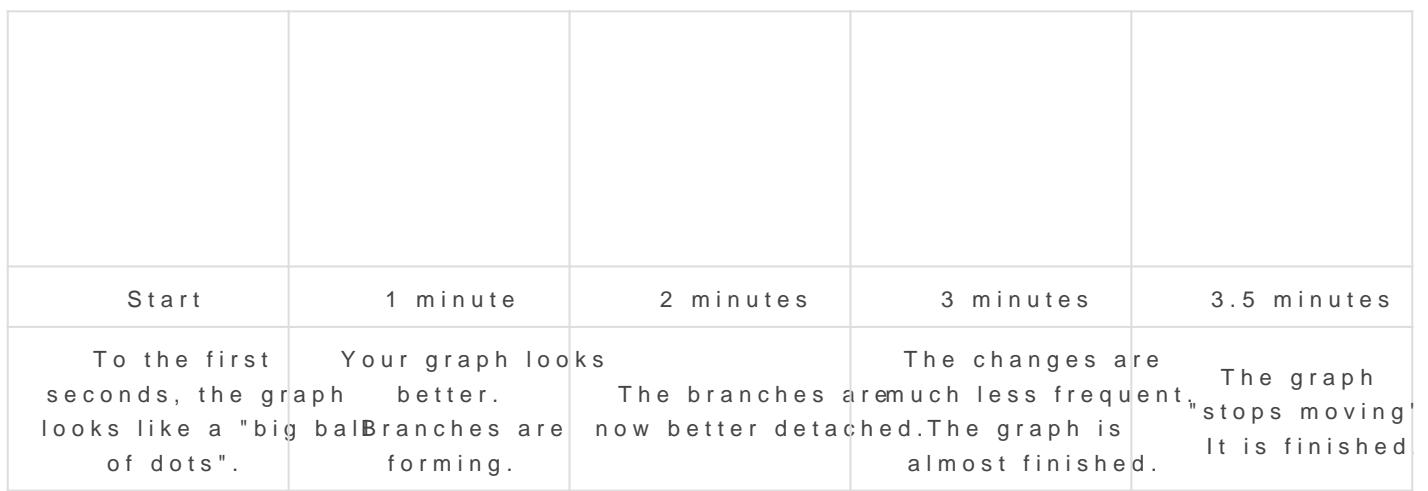

#### Modification

During construction, you can manipulate the graph or customize it if y

Once the construction is complete, it is still possible to move points t

When you do this, it stretches the point corresponding to where you all maintain a sufficient distance between each point, it has the effect of

In the pause position, the points move one by one without the elastic

If your graph suits you, remember to save it. It is difficult to find t from one time to the next.

## **Selection**

Clicking on a point on the graph selects the individual or family in other windows.

Conversely, a click on an individual or family in another window will refocus the graph on this entity, provided it is not in a hidden branch.

## Analysis of your graph

This is the most interesting moment! You had never seen your tree like this, neither had we.

To analyze and understand your graph, you can proceed in different ways.

First there is a global macroscopic view, where you can see whether your tree is made up of a single family group or several. Each family group is in fact disjoint from the others.

In the example above, there is a single family group, with isolated individuals who are probably associations (witnesses, etc.). Here is a larger view to see better:

[From the De Cujus in pink, we see a few ascending lines in green/yell](https://docs.ancestris.org/uploads/images/gallery/2020-04/graphe_analyse_macro.png) "cousins" in black/orange.

The longer the green lines, the more generations of ancestors.

We can also guess that there are a few implex loops, but we will have

You can draw many more conclusions from this macro analysis, but let view. You have to realize that we have here about 5500 points in front individuals and 1300 unions, and if you manage to see more, let us kn

By using the cursor button and the mouse to move the graph, we can g we are close enough, we can then display the names to know who we a toolbar button.

<span id="page-12-0"></span>You can then hide the branches that might interfere with the view with the Hide Branches button or show them again with the Reset button.

Your analysis can then be done from branch to branch, successively from De Cujus to the most branches and to cousins or to ancestors.

To have the details of each point, just click on it and the other views will tell you which individual or family it is.

### Shortest path

As you navigate through your graph, you may want to identify the link between two individuals. You can do this by using the "Shortest Path" feature, available through or the corresponding button on the toolbar.

In the window that lists the individuals on the path, you can click on each of the names to make them appear in the other views of Ancestris and thus analyze this path in detail.

## Update

The update is done in real time. Any change in your genealogy that leads to the creation or deletion of a family or individual, or the creation of a relationship between them, will update the graph instantly.

# Customization

The customization of the graph is done with the Configure View Settings Button.

## Colors

The left-hand column represents the current colors of the graph eleme these buttons, you can change the color of the corresponding points a background color of the display.

Clicking on a color will open the color selection window. See the instr th[e Timeline vi](https://docs.ancestris.org/books/user-guide/page/timeline#bkmrk-choix-des-couleurs)ew hich has the same color.

A change of color in the settings window immediately happens in the g any modification of the graph structure.

## Modification of the graph structur

It is possible to modify the apparent structure of the graph. These cha reconstruction of the graph, they do not immediately affect the graph. the Modify button.

The middle column sets the size of the points.

The right column sets the size of the arrows.

The weights adjust the size of the points relative to the arrows.

The checkbox Color gradient by generation helps distinguish the generations

This function colors each generation with the same color gradient from For the gradient to be clearly visible, it is necessary to approach ligh example :

[The two drop-down menus allow you to indicate the labels of the point](https://docs.ancestris.org/uploads/images/gallery/2020-09/en-graph-colors.png)

#### Modify Button

This button validates the above structure choices and refreshes the graph the parameters window.

It modifies the display of the names according to the choices in the di were already visible.

#### Default values Button

This button updates the structure of the graph to its default values.

### OK Button

This Button closes the settings window. leaving the graph as it appear

# Tutorial

T[her](http://www.ancestris.org/compteur_dl.php?/dl/pub/ancestris/docs/B-A_BA_Graphe.pdf)e is a tutorial on graphs. It is in French and in PDF fohmened. You c

Revision #19 Created 24 May 2020 17:51:15 by frederic Updated 25 March 2023 11:33:10 by frederic